## **Manual para Firmar Documentos Microsoft Office**

El objetivo es poder firmar documentos **Word, Excel, PowerPoint**, para proporcionar una mayor seguridad a su información de manera digital.

Firmar documentos tanto con **Certificado de Firma Electrónica**, como con **Firma Electrónica Avanzada**.

Este proceso se puede realizar desde cualquier equipo con software Office 2010 y versiones posteriores.

#### Objetivo

El propósito es firmar un documento de estas características, la firma digital permite incluir dentro de sus propiedades la encriptación del mismo, dejando un registro de firma, para que no se pueda modificar o adulterar dicho documento.

**W** Guardar como

Organizar v

 $\leftarrow$ 

 $\rightarrow$   $\sim$   $\uparrow$ 

OneDrive - Person

 $\blacktriangleright$  Este equipo

 $\rightarrow$   $\rightarrow$  Descargas

> Escritorio

 $\angle$   $\blacksquare$  Imágenes > Música > Objetos 3D

 $\triangleright$   $\blacksquare$  Documentos

 $\boxed{2}$  > Este equipo > Documentos

Nombre

**Lightshot** 

 $\blacksquare$  Nueva carpeta

Archivos de Outlook

Mis archivos de origen de datos

Plantillas personalizadas de Office

Nueva carpeta

v.  $\,<$ 

Marcar como final

Tipo: Documento de Word (\*.docx)

Nombre de archivo: PRUEBA.docx

# **Firmar Digitalmente en Office**

Word

1. Se debe abrir un documento nuevo o un documento listo para firmar. Luego de eso, se debe incluir información dentro del

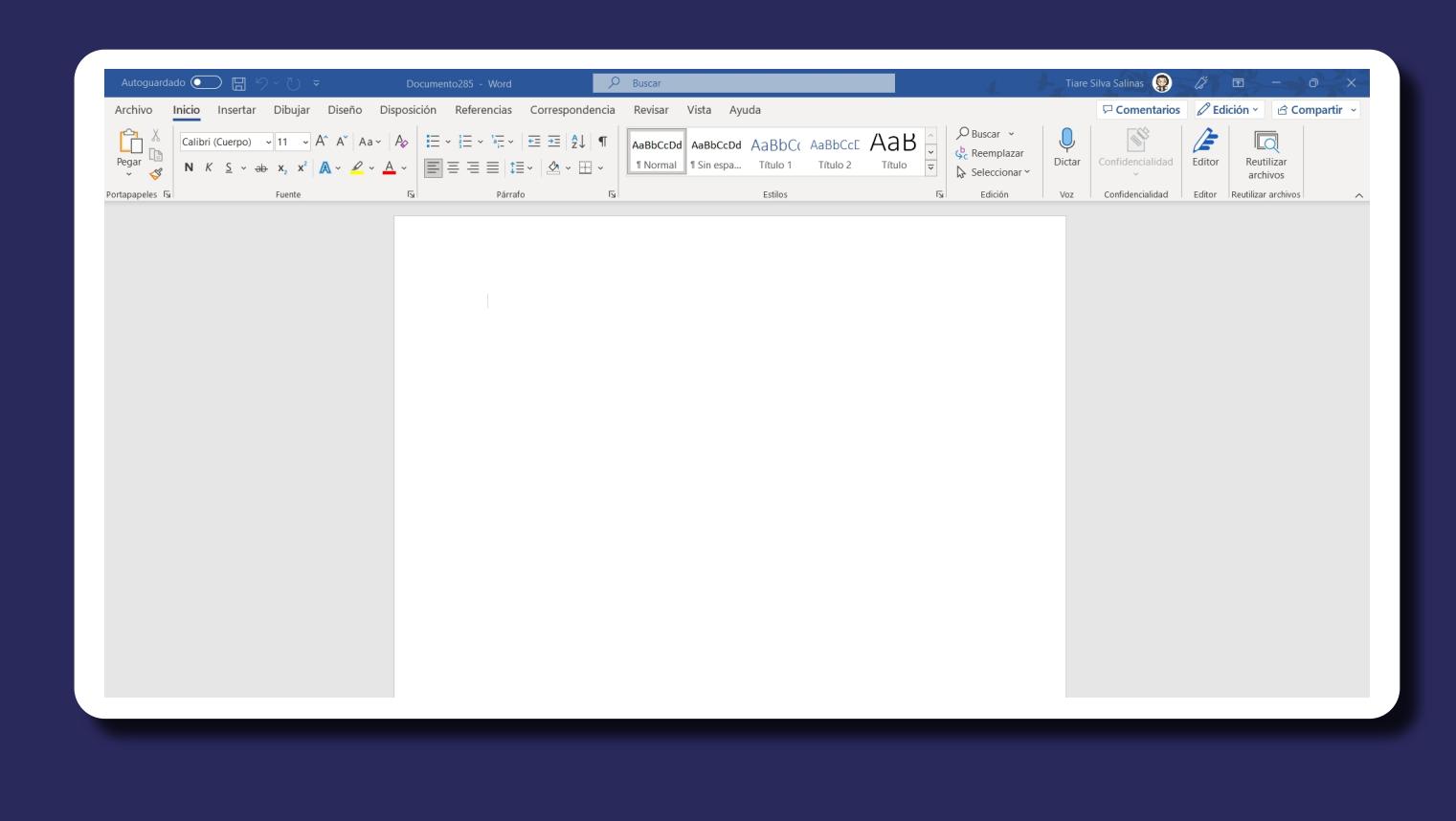

O Buscar en Documentos

Carpeta de archivos

Carpeta de archivos

Carpeta de archivos

Carpeta de archivos

Carpeta de archivos

Tipo

鼯 ▼

3

Tamaño

 $\vee$  0

Fecha de modificación

02-12-2022 10:24

13-12-2022 13:40

02-12-2022 23:20

02-12-2022 13:48

02-12-2022 14:16

Aún no se guard

Mostrar todas las propiedades

documento.

#### 2. Debe guardar el documento para proceder a firmarlo digitalmente.

#### 4. En el mensaje de Office, debe hacer clic en el botón **Aceptar**.

Al realizar esta acción se abrirá una ventana donde podrá escoger el certificado, agregar un comentario u observación del motivo del por qué está firmando su documento. Debe hacer clic en el botón Firmar.

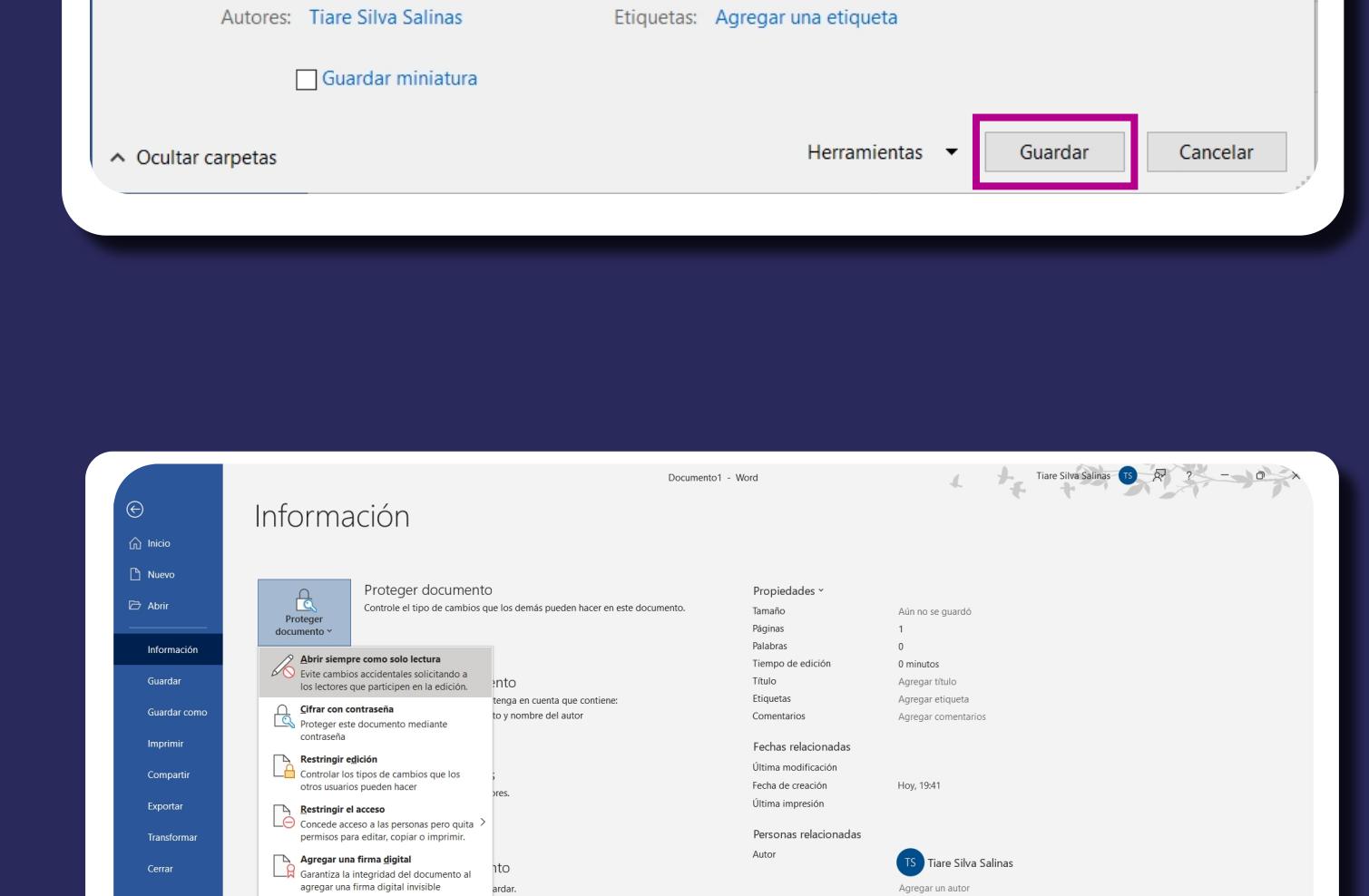

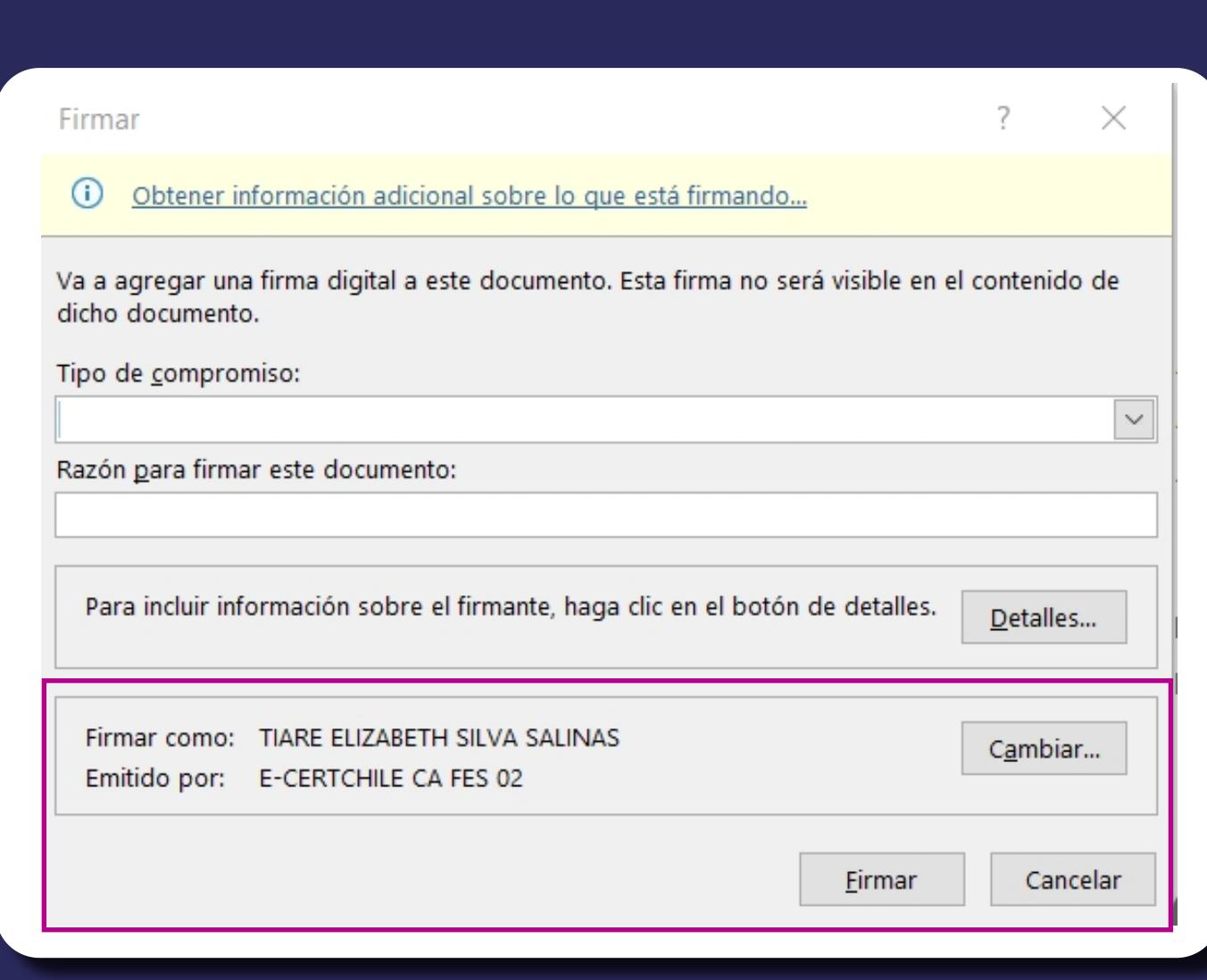

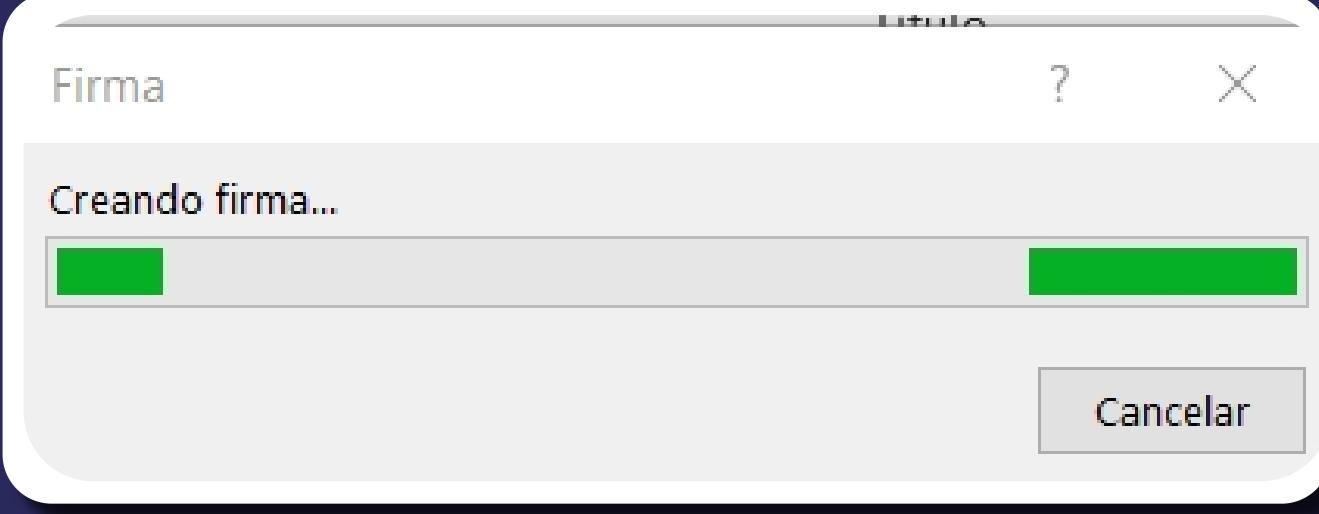

X

X

5. Se solicitará la clave asociada al Certificado de Firma Electrónica Simple y la Firma Electrónica Avanzada, marcar Conceder permiso e ingresar clave haciendo clic en el botón **Aceptar**.

Se confirmará que se ha agregado la firma al documento.

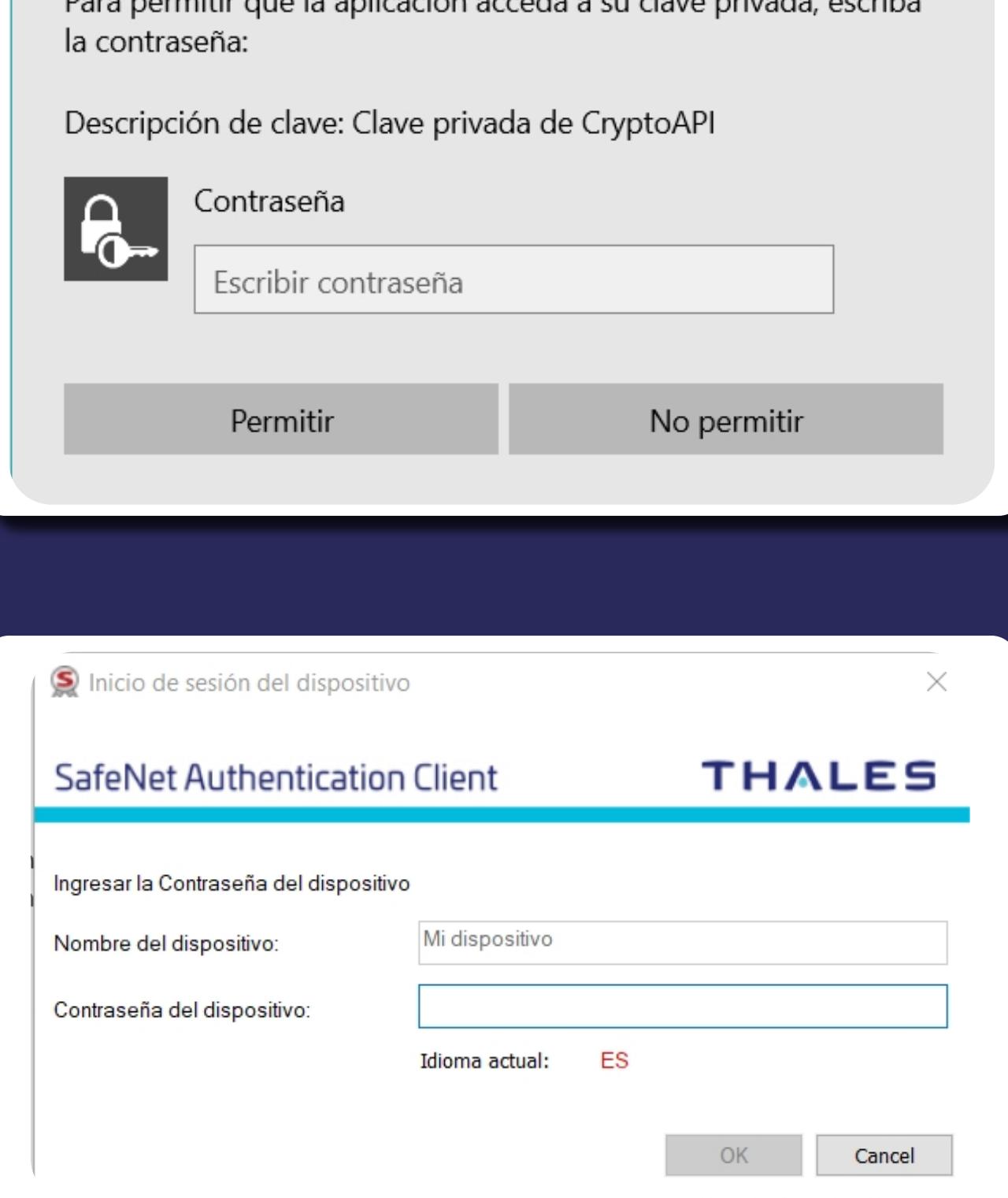

# Confirmación de la firma

Seguridad de Windows

Credenciales requeridas

Su firma se ha agregado correctamente al documento. Si se cambia el documento, la firma dejará de ser válida. No volver a mostrar este mensaje Aceptar

## Excel 1. Debe abrir un documento nuevo o uno listo para firmar, luego de eso incluir información dentro del documento.

#### 2. Luego de este paso debe guardar el documento para proceder a firmarlo digitalmente.

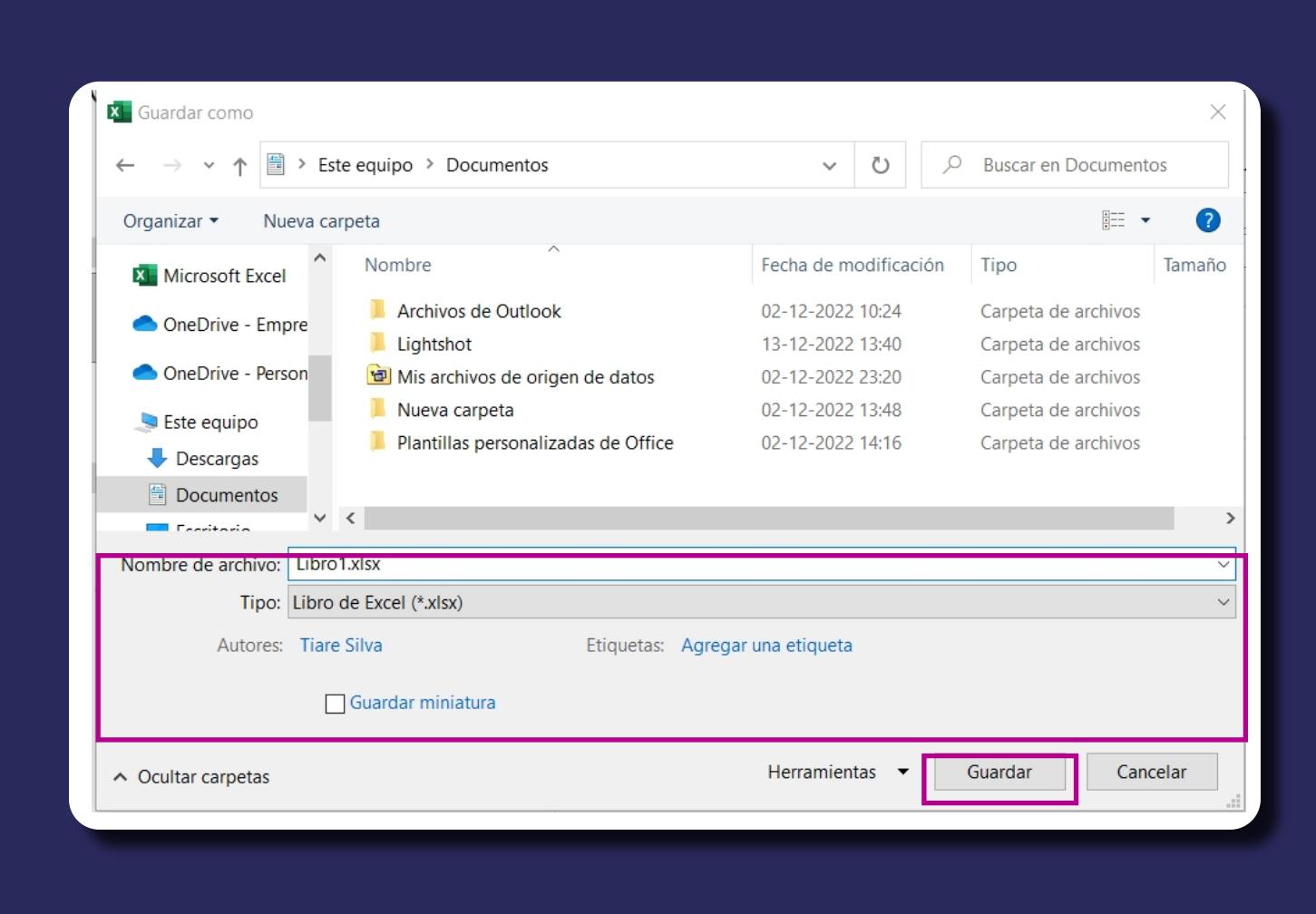

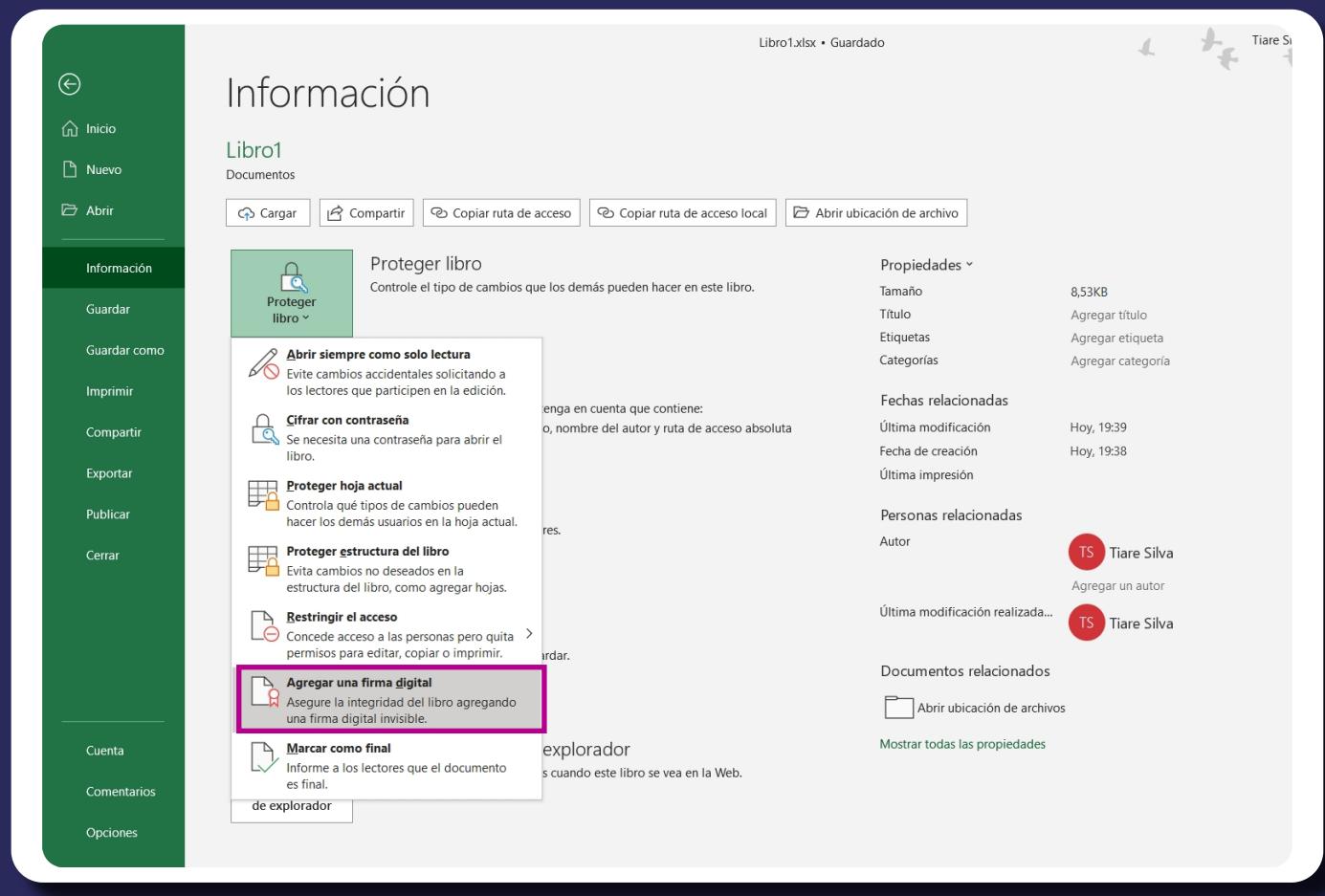

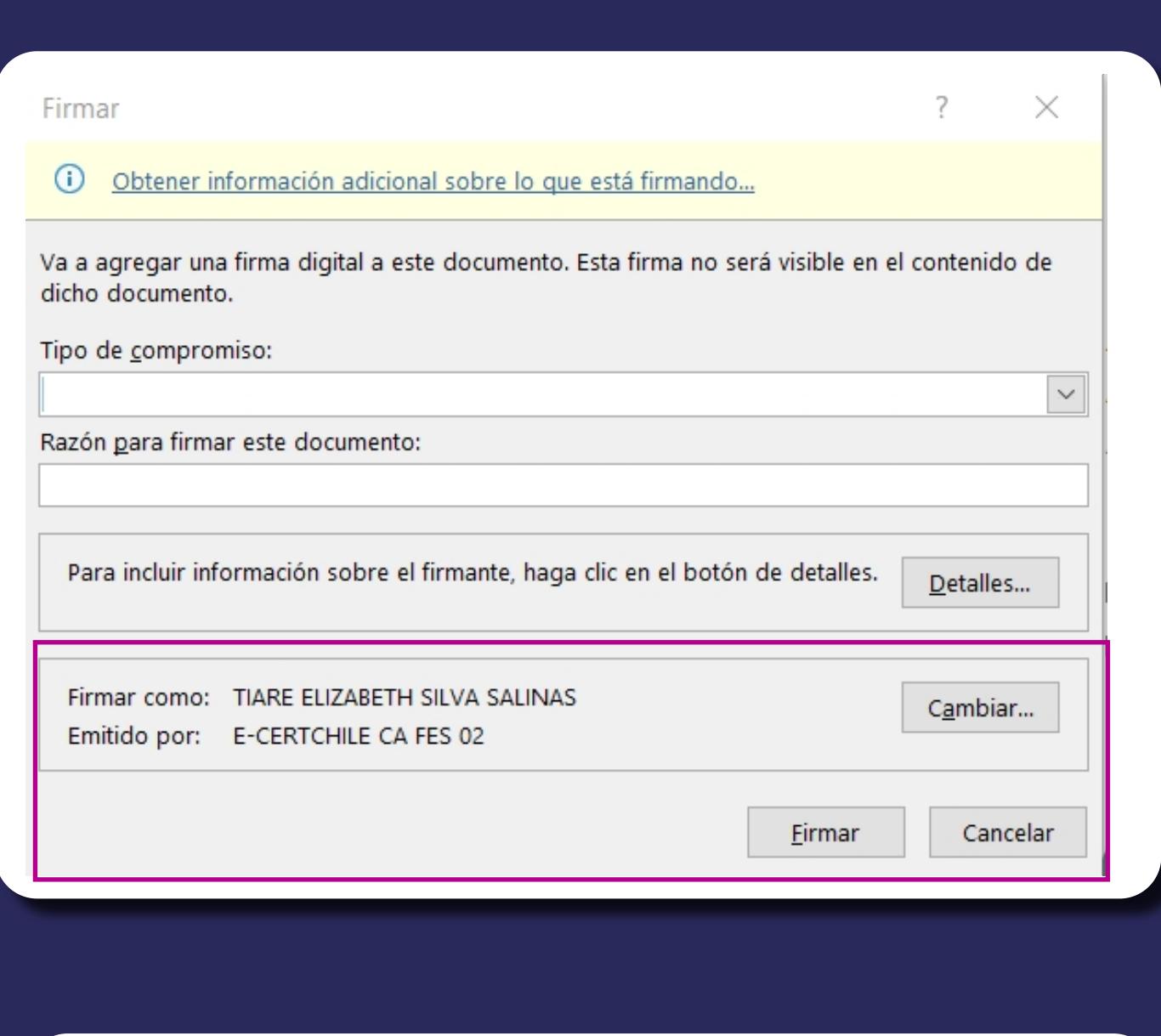

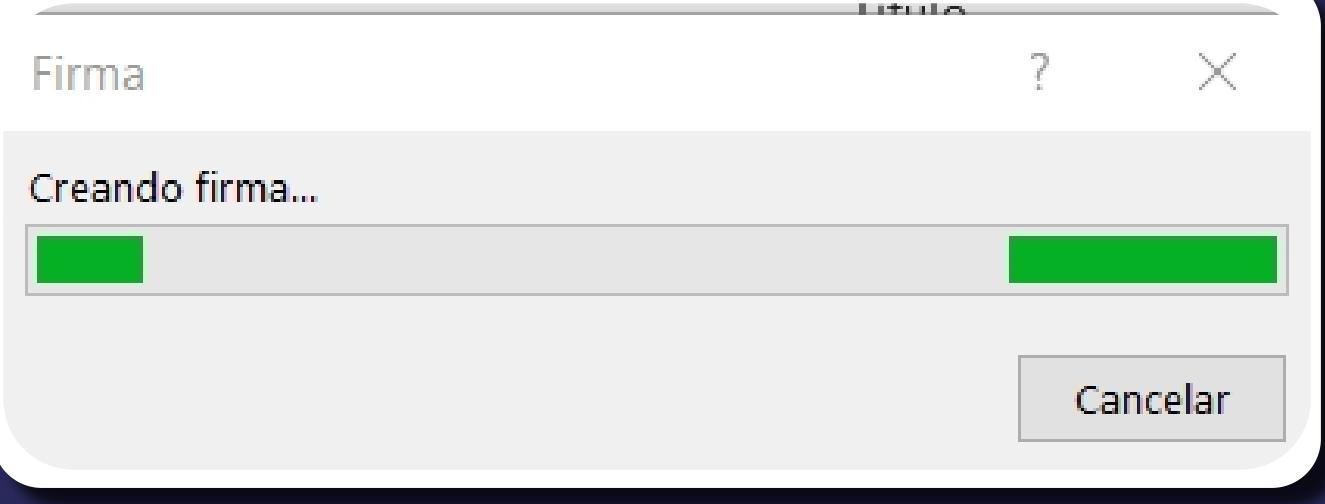

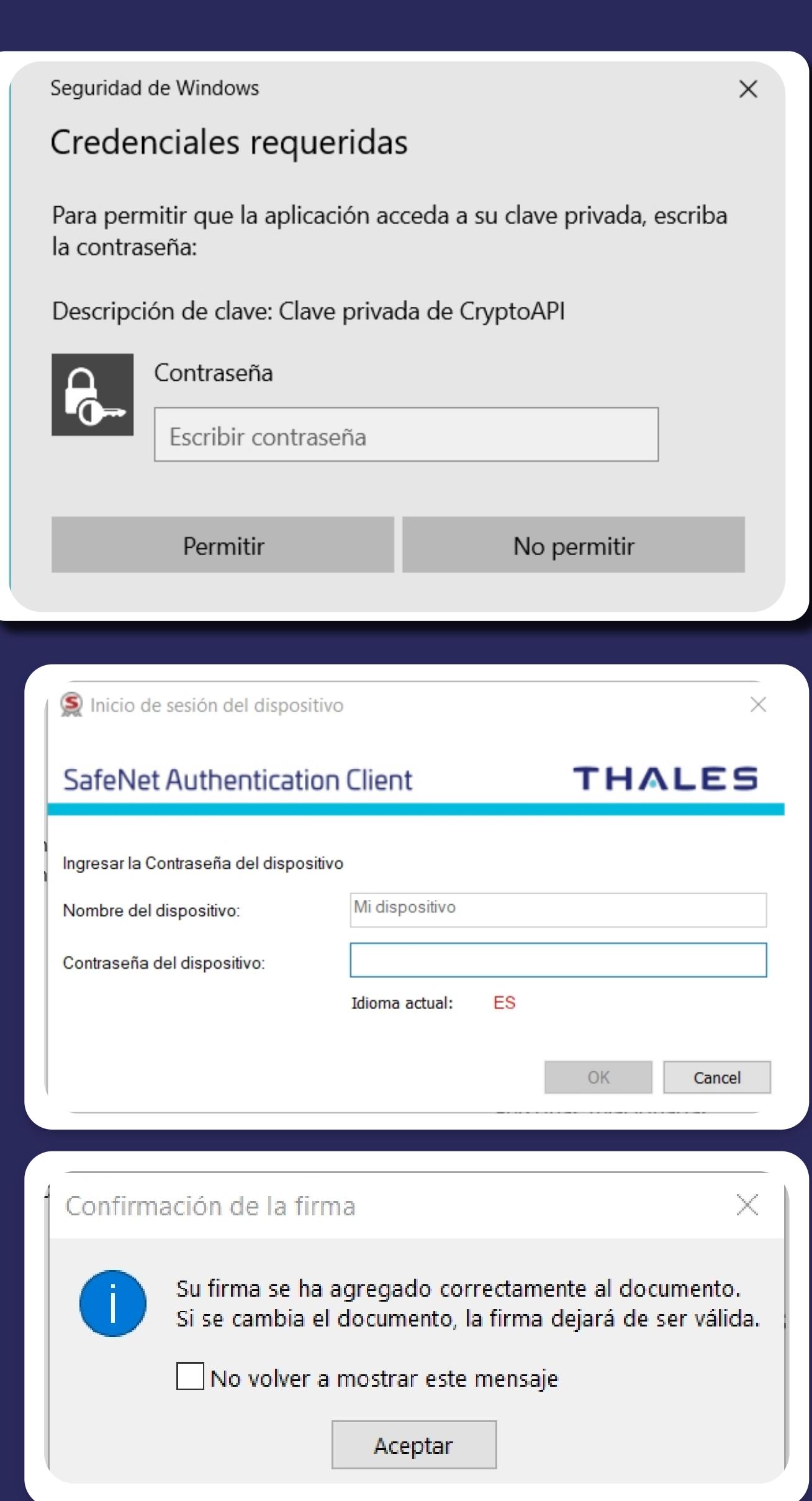

Información Libro1

 $\odot$ 

**命** Inicio

## 3. Debe dirigirse a **Archivo Información — Proteger Documento** Agregar una firma digital.

### 4. Al realizar esta acción se abrirá una ventana donde se le permitirá escoger el certificado y agregar un comentario u observación del motivo por qué está firmando su documento.

## Hacer clic en el botón Firmar. En el mensaje de Office, hacer clic en el botón Aceptar.

## 2. Luego de este paso debe guardar el documento para proceder a firmarlo digitalmente.

### 3. Debe dirigirse a Archivo Información Proteger Documento Agregar una firma digital.

# Microsoft PowerPoint

1. Debe abrir un documento nuevo o uno listo para firmar, luego de eso incluir información dentro del documento.

#### 6. En Archivo — información podrá verificar la firma digital ya agregada al documento y su correspondiente validación.

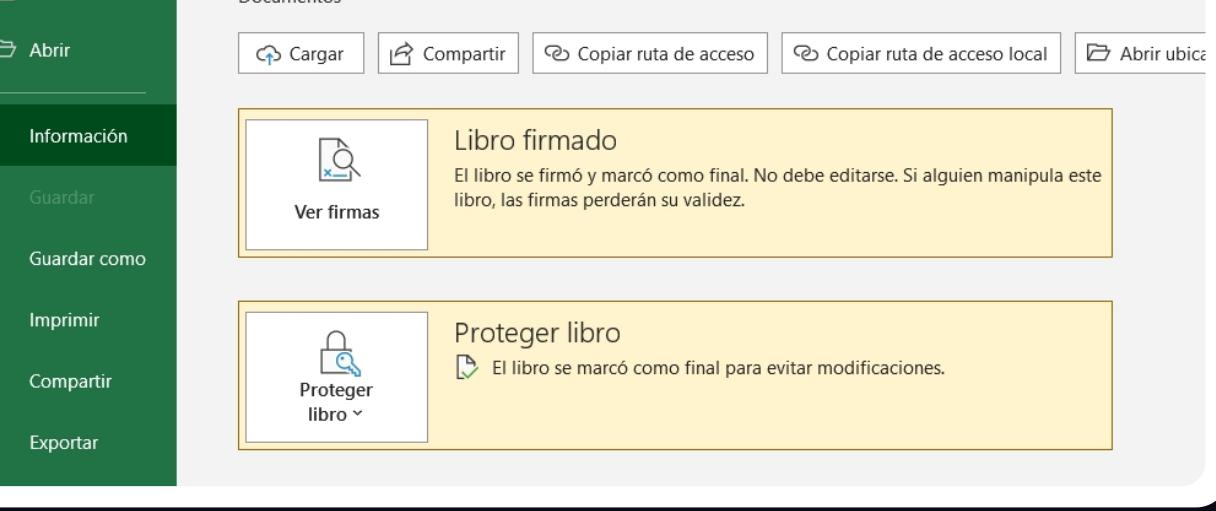

Libro1.xlsx - Solo lectura ·

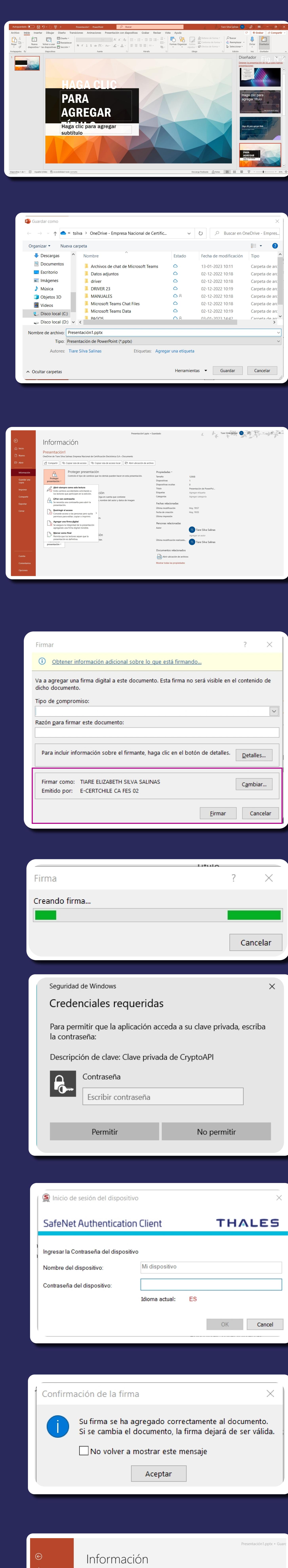

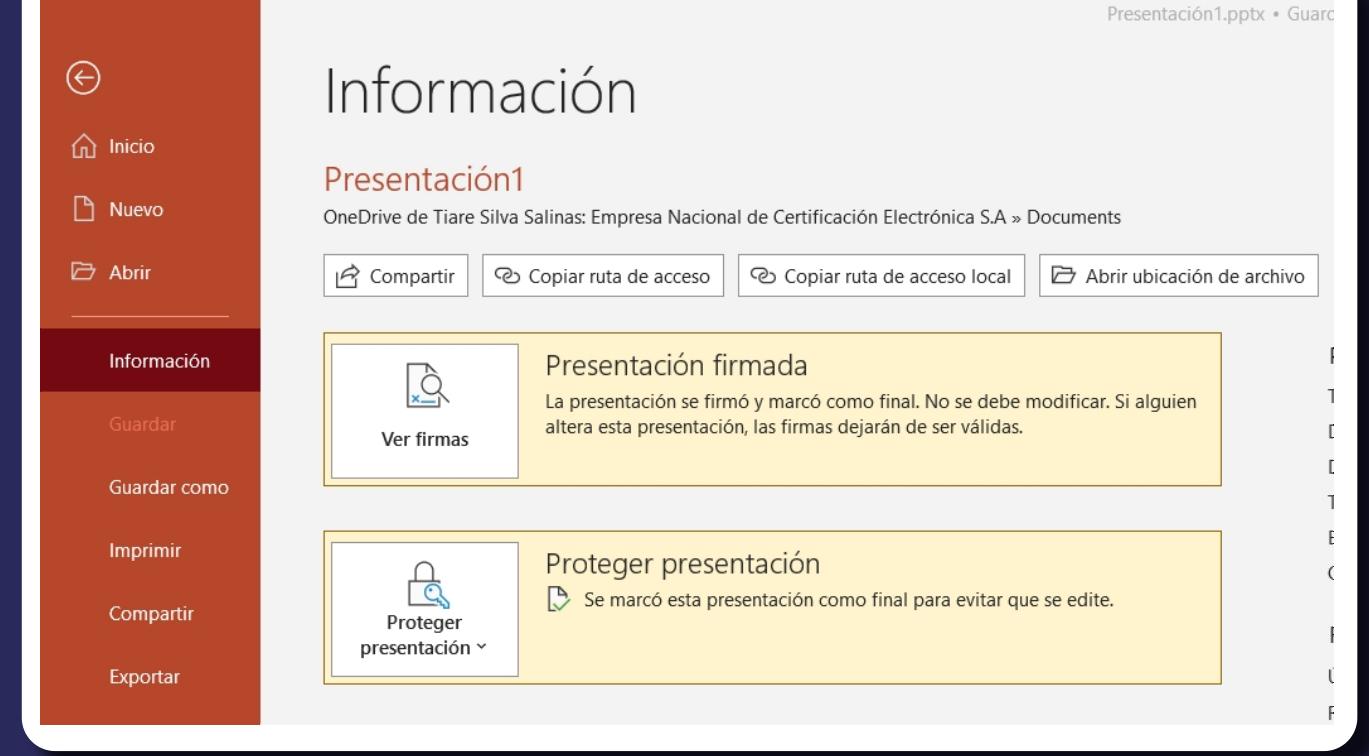

## 4. En el mensaje de Office, realice clic en el botón Aceptar.

Al realizar esta acción se abrirá una ventana donde se le permitirá escoger el certificado y agregar un comentario u observación del motivo por qué está firmando su documento. Hacer clic en el botón Firmar.

5. En Archivo — información podrá

#### 3. Debe dirigirse a **Archivo - Información Proteger - Documento - Agregar una firma digital.**

6. En Archivo — información podrá verificar la firma digital ya agregada al documento y su correspondiente

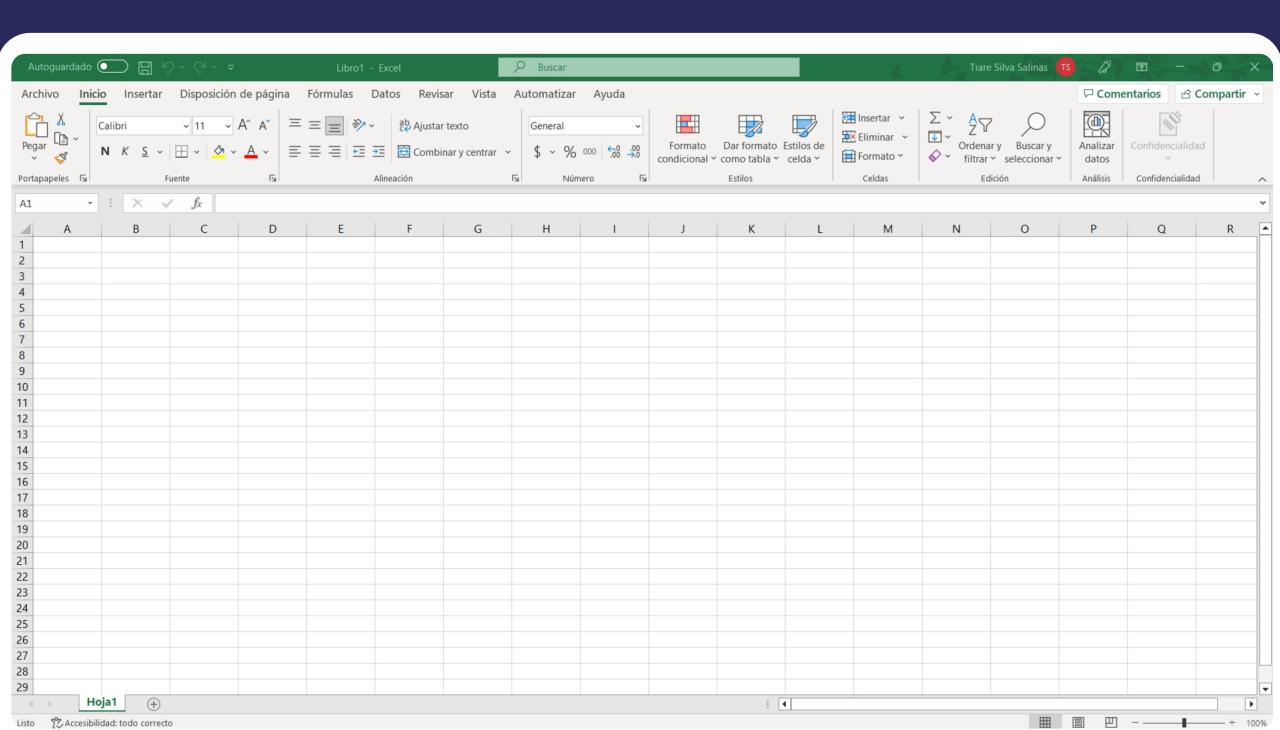

#### **Atención Comercial y Soporte Técnico** 600 3620 400 **Escríbenos por Whatsapp** (+562 3340 75009)

**Casa Matriz:** Monjitas 392, Piso 17, Santiago, Chile

**Lugar de Atención:**  Sucursal Los Leones: Av. Nueva Providencia 2260 local 50, Providencia. Sucursal Santiago Centro: Huérfanos 669 Local 11, Santiago Centro.

**wwww.ecertla.com** 

## Propósito

#### Alcance del proceso

#### Puntos a considerar

## FES Y FDA

El documento firmado no puede ser modificado ni adulterado. Cualquier cambio dentro del documento elimina

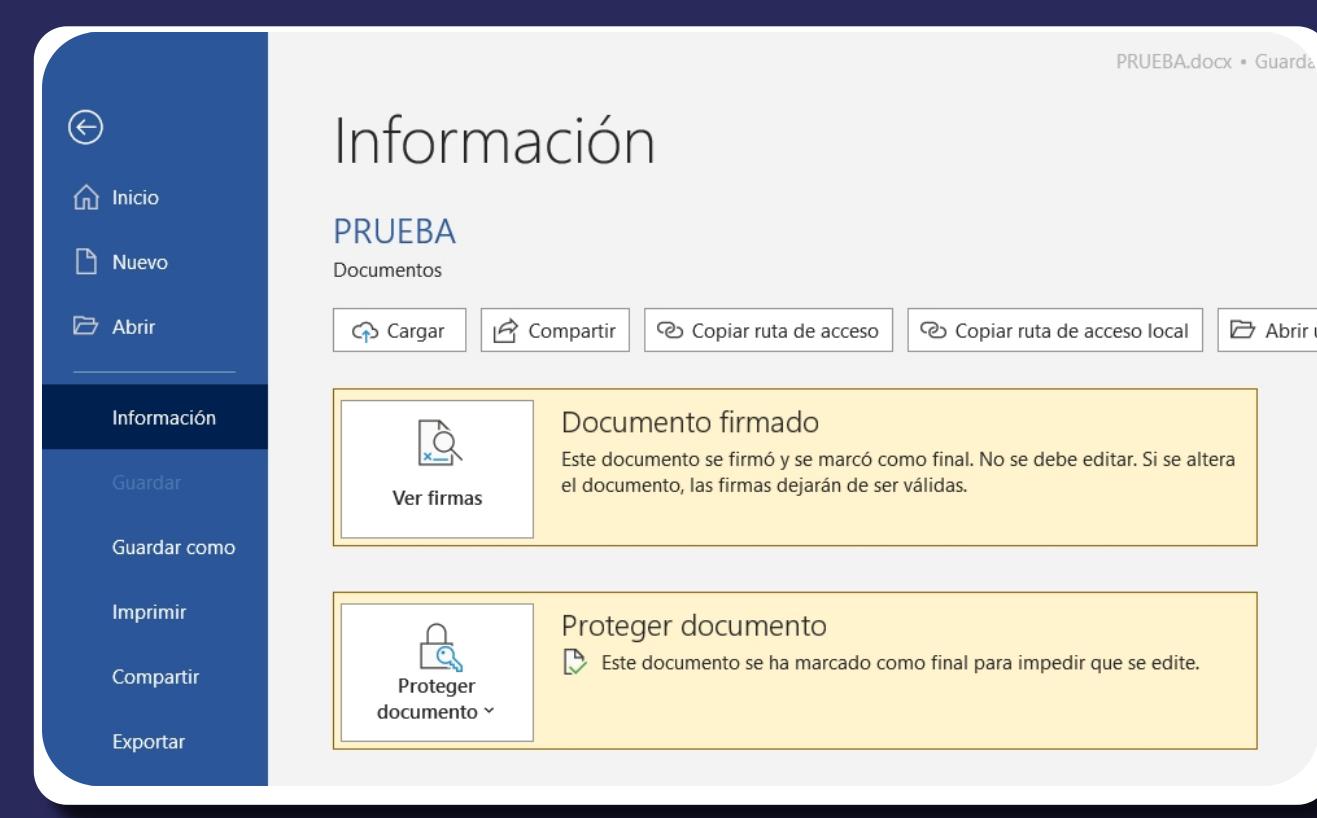

## FES Y FDA 5. Se solicitará la clave asociada al Certificado de Firma Electrónica Simple y la Firma Electrónica Avanzada, marcar Conceder permiso e ingresar clave haciendo clic en el botón Aceptar. Se confirmará que se ha agregado

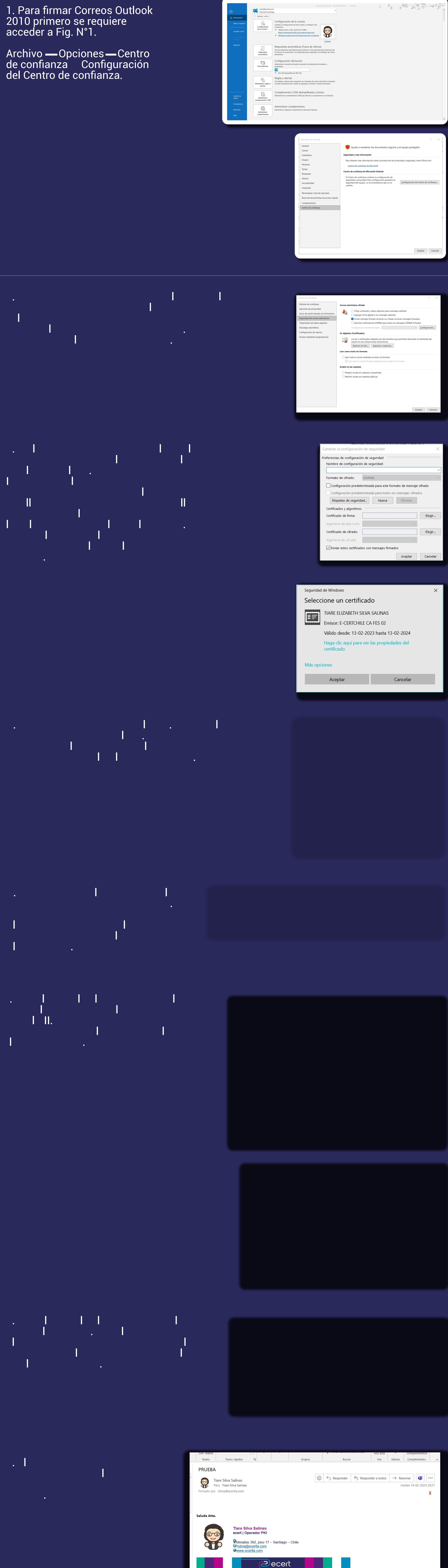

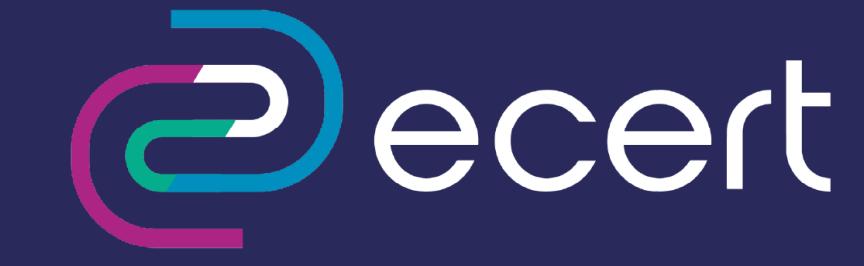

Antes de imprimir, piense en su responsabilidad y compromiso con el medio ambiente

Este correo es dirigido solo a las personas que aparecen como destinatarios y puede contener información confidencial o privilegiada

Si usted recibió este correo por error, por favor notificar inmediatamente al emisor y elimine el correo original. Cualquier otro uso de este correo está prohibido

la firma al documento.

### validación.

El documento firmado no puede ser modificado ni adulterado. Cualquier cambio dentro del documento elimina automáticamente la firma digital.

verificar la firma digital ya agregada al documento y su correspondiente validación.

El documento firmado no puede ser modificado ni adulterado. Cualquier cambio dentro del documento elimina automáticamente la firma digital.

# **Outlook**

2010 primero se requiere acceder a Fig. N°1.

de confianza Configuración del Centro de confianza.